# Fehlerbehebung Echtzeitberichte können nicht auf CVVB gestartet werden  $\overline{\phantom{a}}$

### Inhalt

**Einführung Voraussetzungen** Anforderungen Verwendete Komponenten Die Anwendung zur Echtzeitberichte startet nicht. **Symptom** Lösung Die Echtzeit-Reporting-Anwendung wird von der Java-Sicherheit blockiert Symptom Lösung

# Einführung

In diesem Dokument wird beschrieben, wie Sie Probleme mit der Cisco Virtualized Voice Browser (CVVB) Real Time Reporting-Anwendung beheben können.

## Voraussetzungen

### Anforderungen

Cisco empfiehlt, über Kenntnisse in folgenden Bereichen zu verfügen:

- CVVB
- Microsoft Windows Server

#### Verwendete Komponenten

 Die Informationen in diesem Dokument basieren auf den folgenden Software- und Hardwareversionen:

- $\cdot$  CVVB-Version 11.0(1)
- Windows Internet Explorer (IE) Version 8, IE Version 11
- Java Version 7 Update 40, Java Version 7 Update 51 und höher

Die Informationen in diesem Dokument wurden von den Geräten in einer bestimmten Laborumgebung erstellt. Alle in diesem Dokument verwendeten Geräte haben mit einer leeren (Standard-)Konfiguration begonnen. Wenn Ihr Netzwerk in Betrieb ist, stellen Sie sicher, dass Sie die potenziellen Auswirkungen eines Befehls verstehen.

## Die Anwendung zur Echtzeitberichte startet nicht.

### Symptom

Wenn Sie die Option Real Time Reporting im Menü Extras auf der Seite CVVB Administration auswählen, wird die Anwendung Real Time Reporting nicht gestartet.

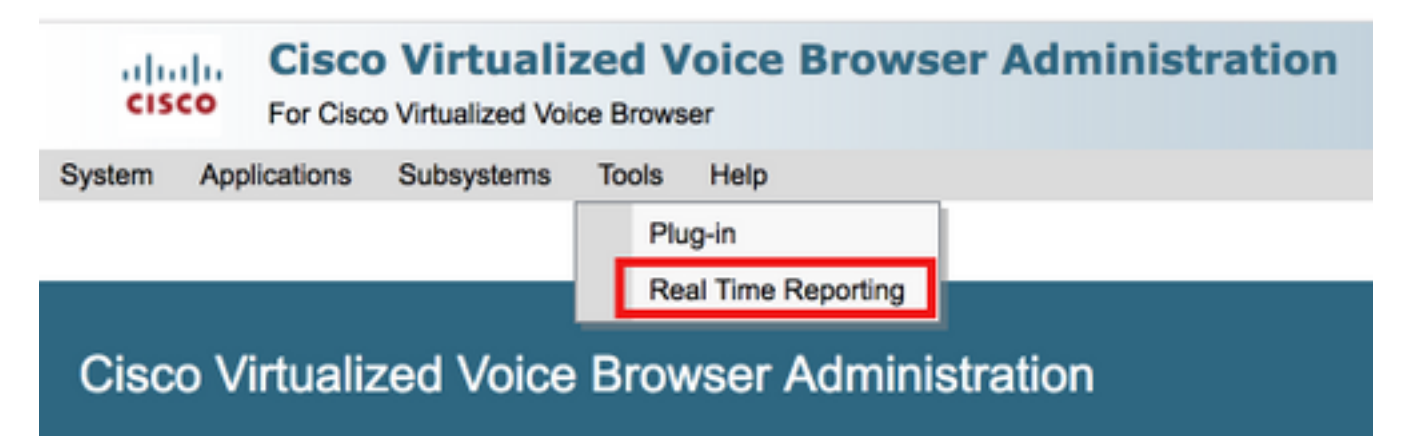

Diese Meldung wird angezeigt, wenn die Java-Version älter als Java 7 Update 4.0 ist:

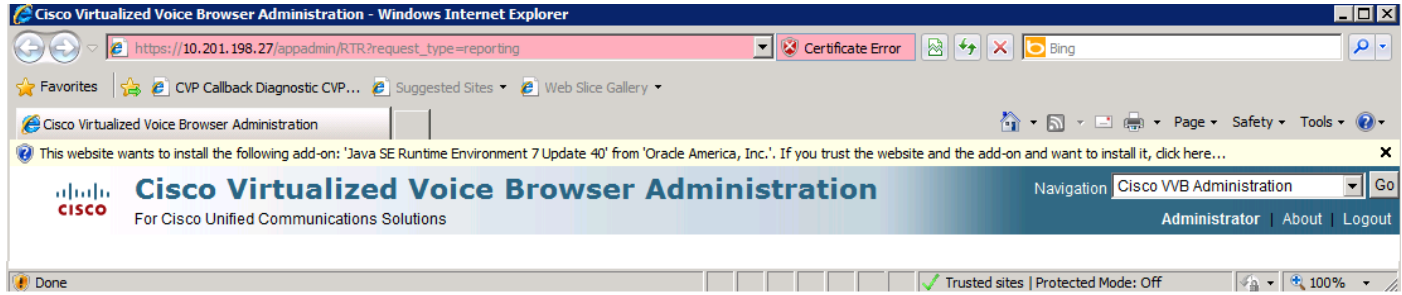

Schritt 1: Klicken Sie auf die Meldung, und wählen Sie Installieren Sie dieses Add-on für alle Benutzer auf diesem Computer. Ein Fenster mit einer Sicherheitswarnung wird angezeigt.

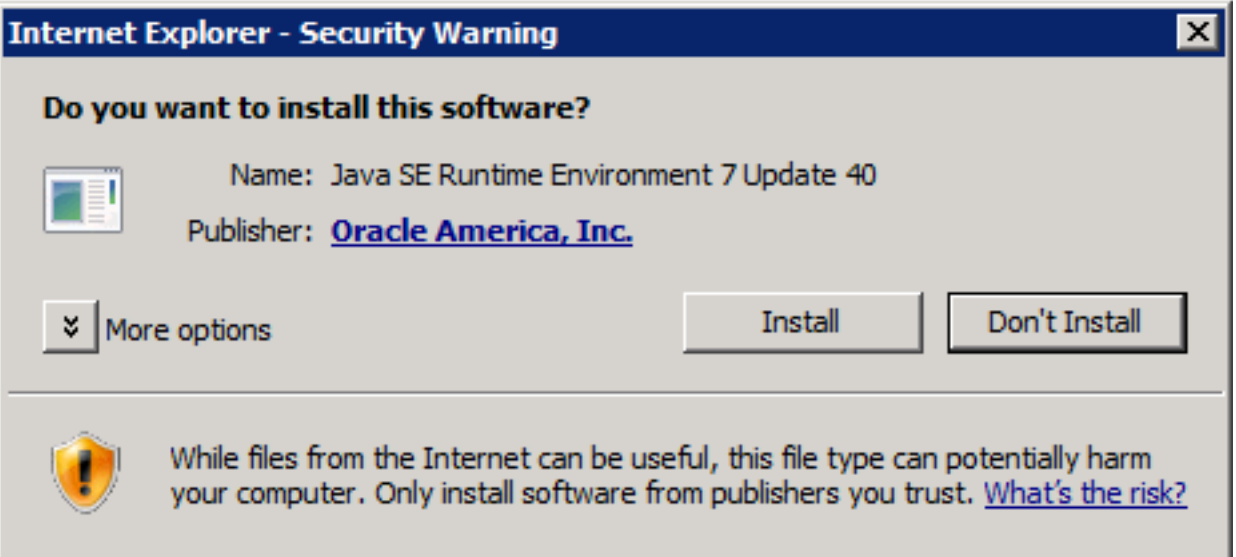

Schritt 2: Aktualisieren Sie die Java-Version. Wählen Sie Installieren aus.

Schritt 3: Wählen Sie im nächsten Java-Setup - Welcome-Fenster Install > aus.

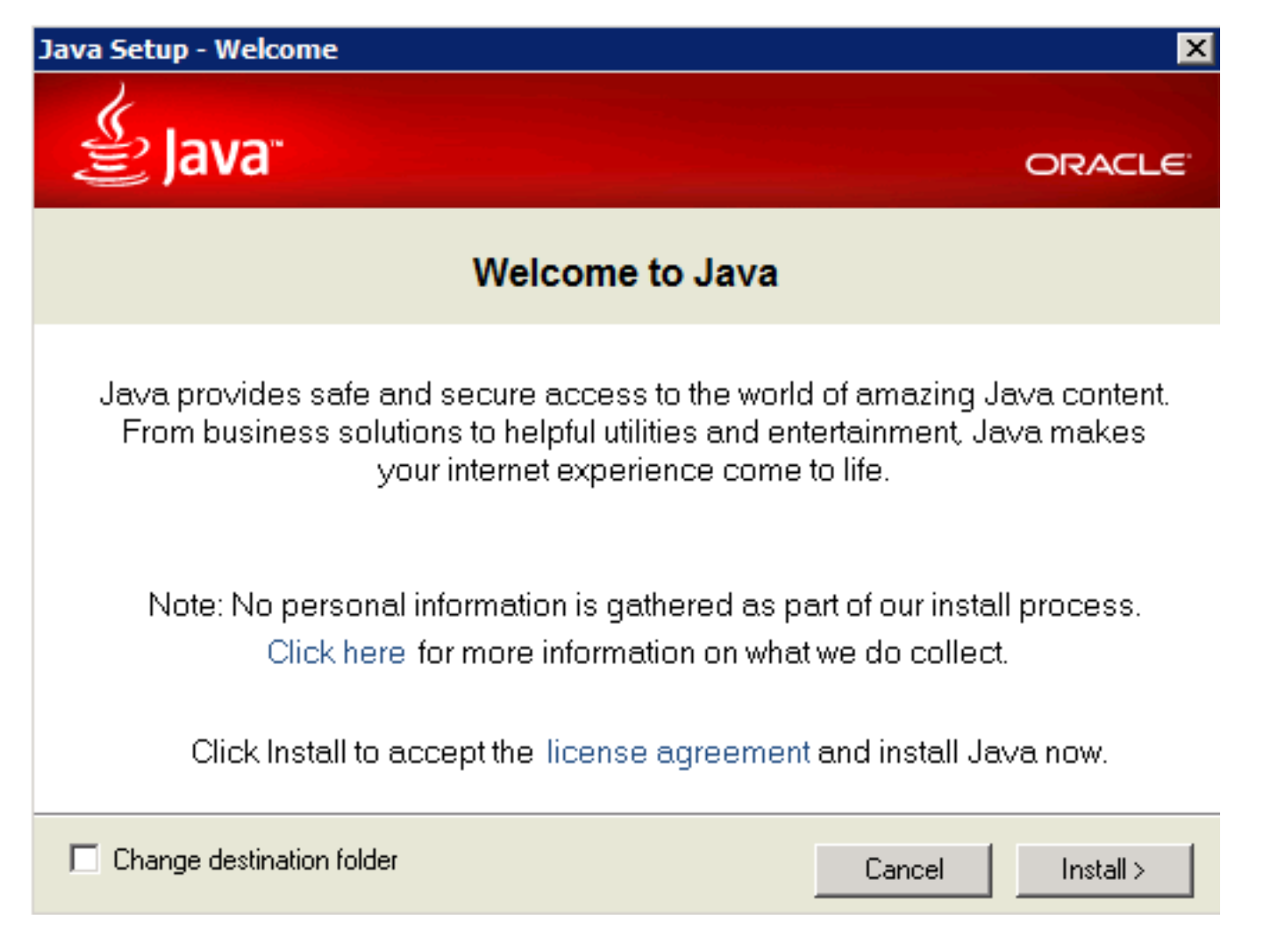

Schritt 4: Wenn die Installation abgeschlossen ist, führen Sie Java-Setup - Abgeschlossen Fenster auswählen Schließen.

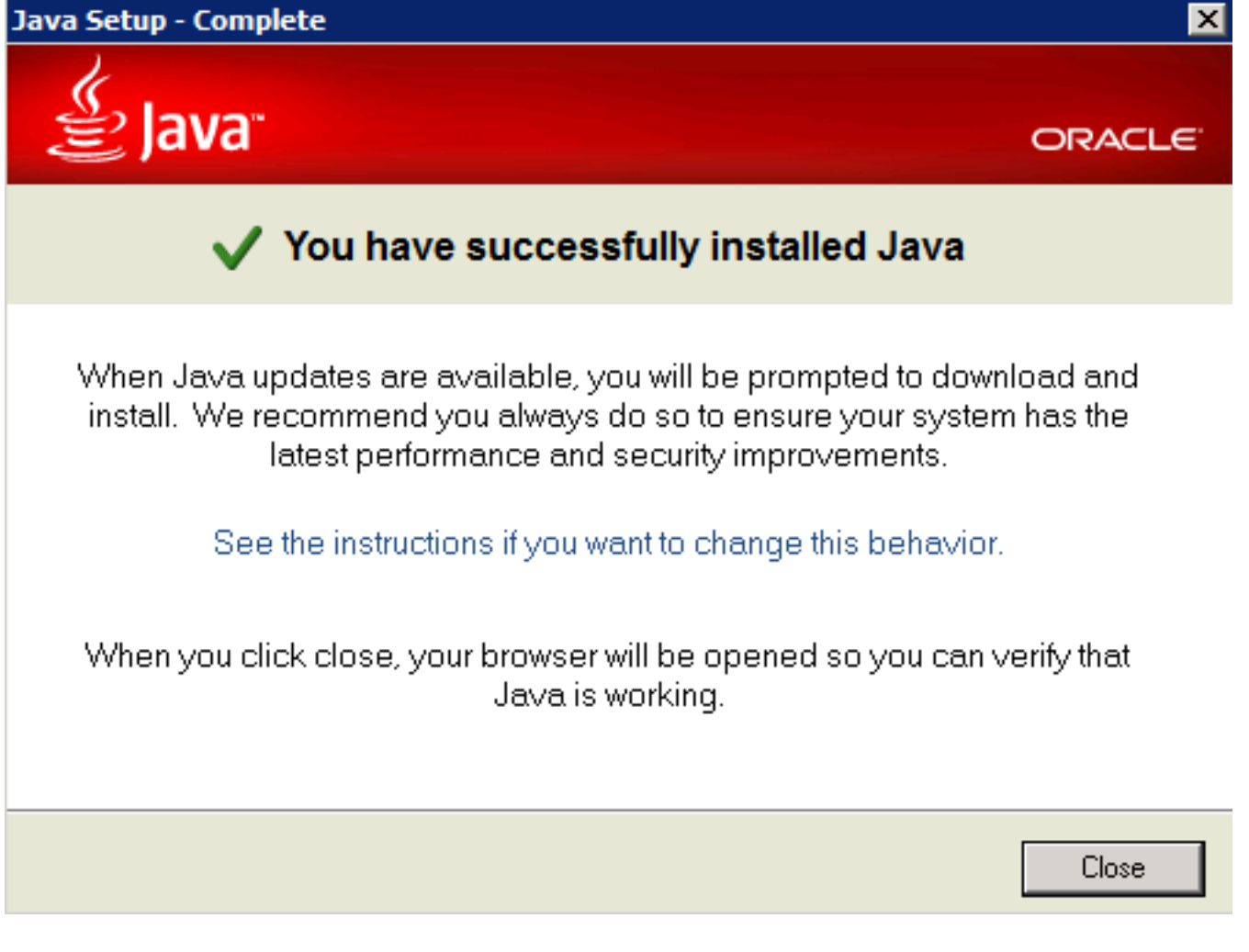

Schritt 5: Wählen Sie Add aus dem angezeigten Fenster aus.

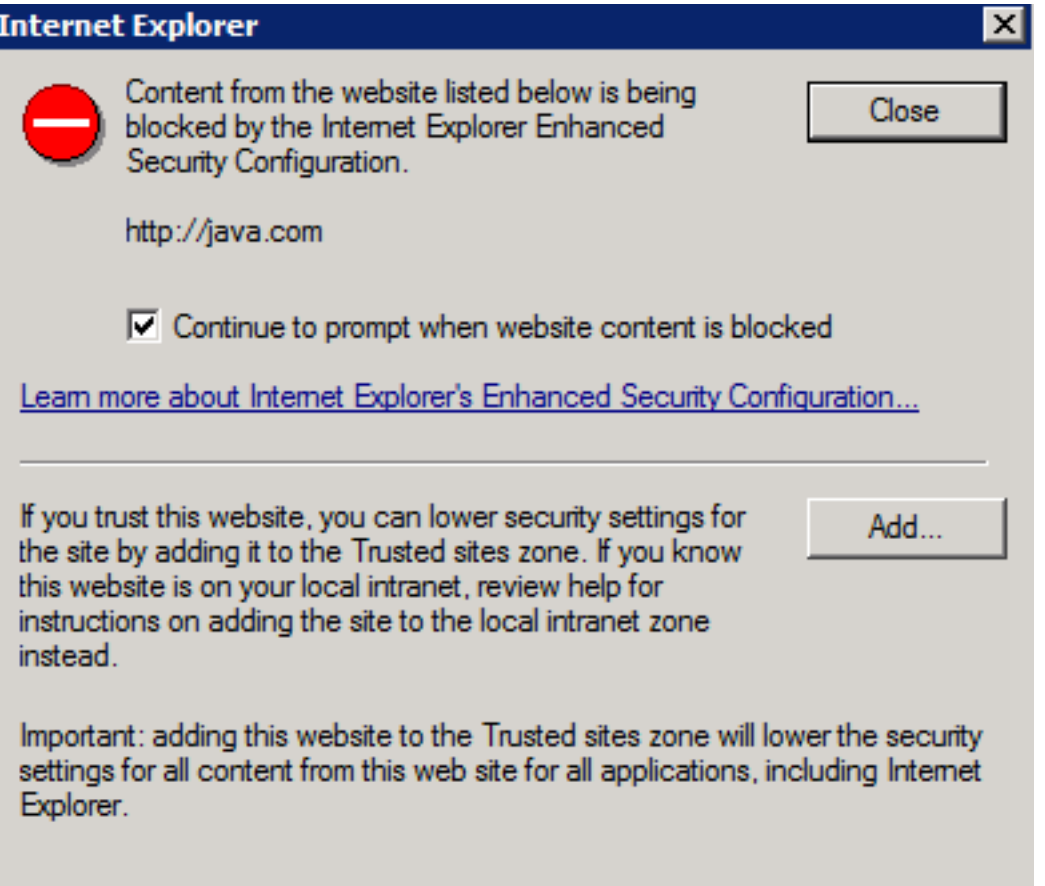

Es wird ein neues Fenster angezeigt, in dem die Java-Version verifiziert wird. Dies ist optional und es ist nicht erforderlich, die Java-Version zu überprüfen.

Schritt 6: Starten Sie den Browser neu (schließen Sie alle Browserfenster, und öffnen Sie ihn erneut).

Schritt 7: Wählen Sie Real Time Reporting im Tools-Menü auf der CVVB Administration-Seite aus.

Das Fenster Erforderliche Java-Aktualisierung wird angezeigt.

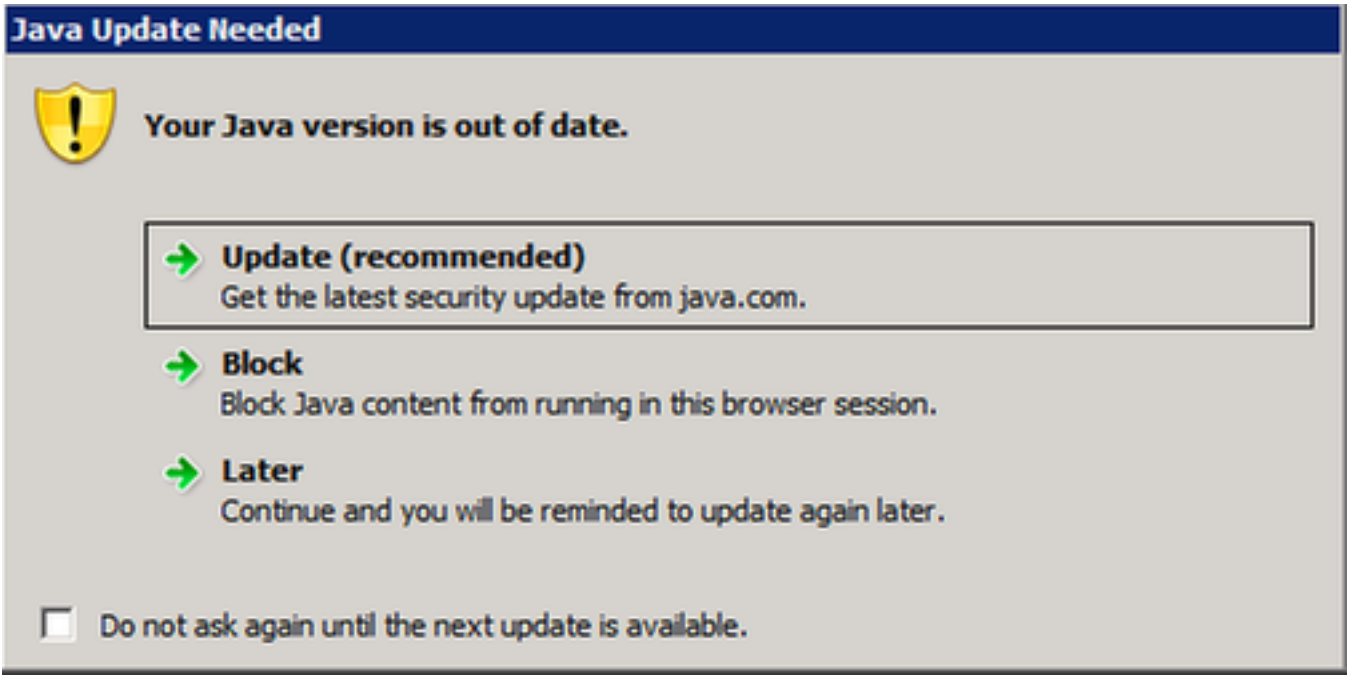

Schritt 8: Aktivieren Sie das Kontrollkästchen neben Nicht erneut fragen, bis das nächste Update verfügbar ist, und wählen Sie Später aus.

Im nächsten Fenster wird angezeigt, dass die Site nicht vertrauenswürdig ist:

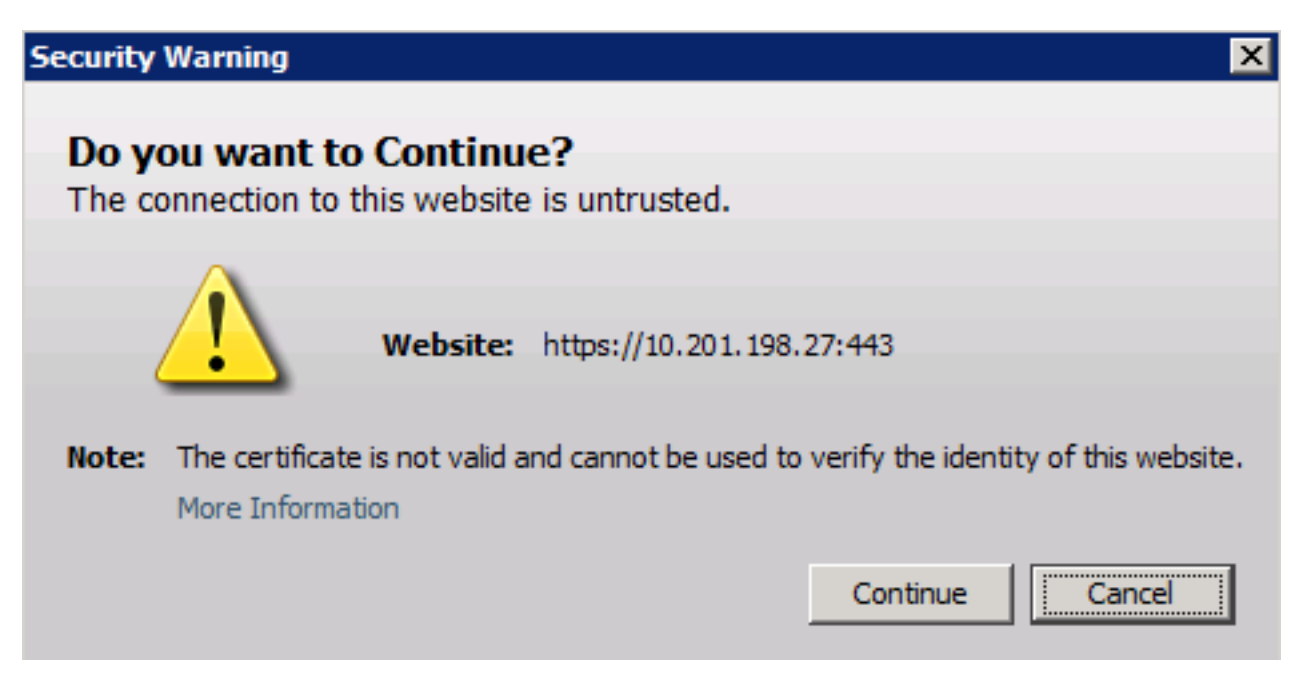

Die Anwendung wird durch die Sicherheitseinstellungen blockiert.

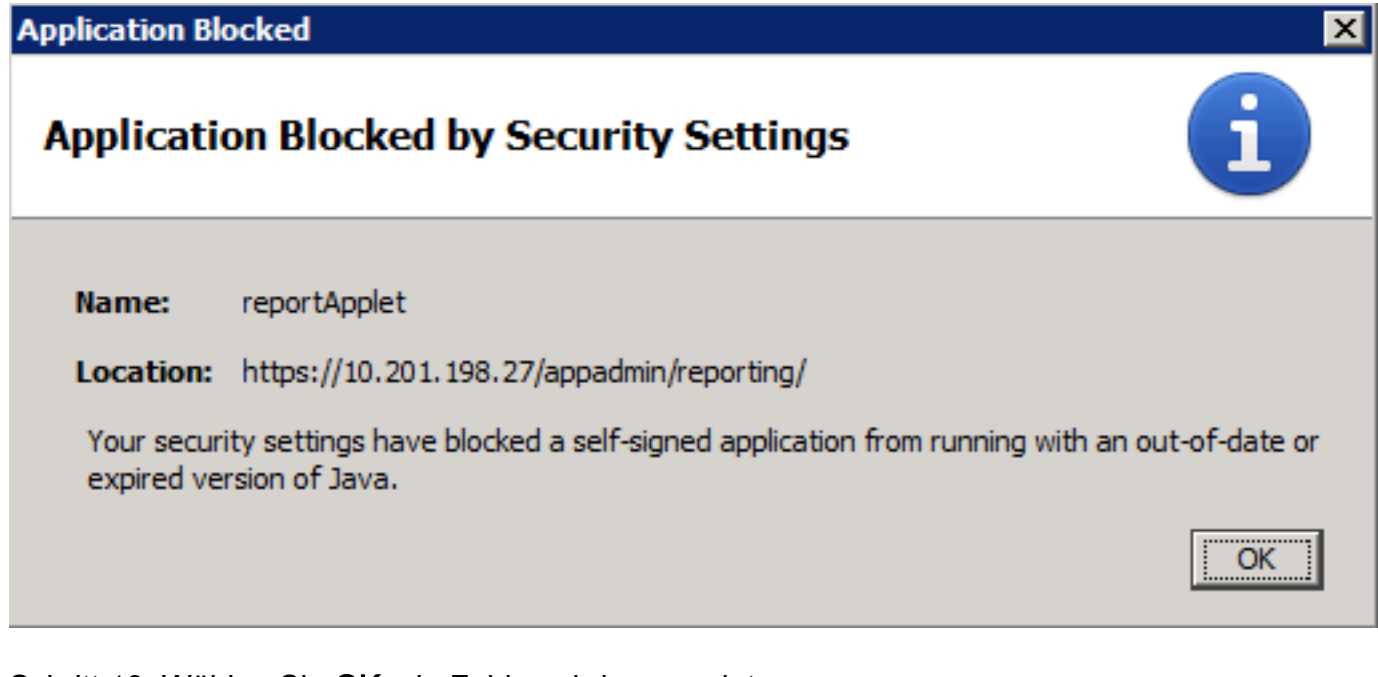

Schritt 10: Wählen Sie OK, ein Fehler wird angezeigt.

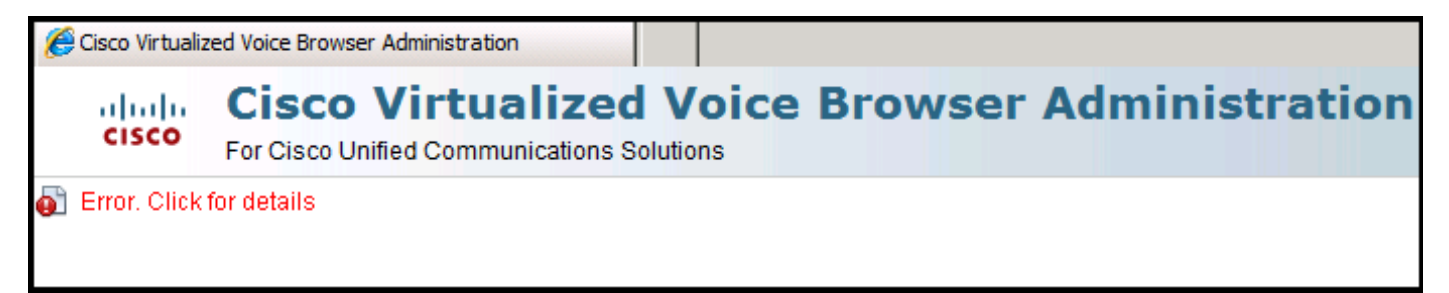

#### Lösung

Um dieses Problem zu beheben, gehen Sie wie folgt vor:

Schritt 1: Wählen Sie Start > Alle Programme > Java > Java konfigurieren aus, und wählen Sie dann die Registerkarte Sicherheit aus.

Schritt 2: Verringern Sie die Sicherheitsstufe auf Mittel, um die Ausführung aller Java-Anwendungen zu ermöglichen.

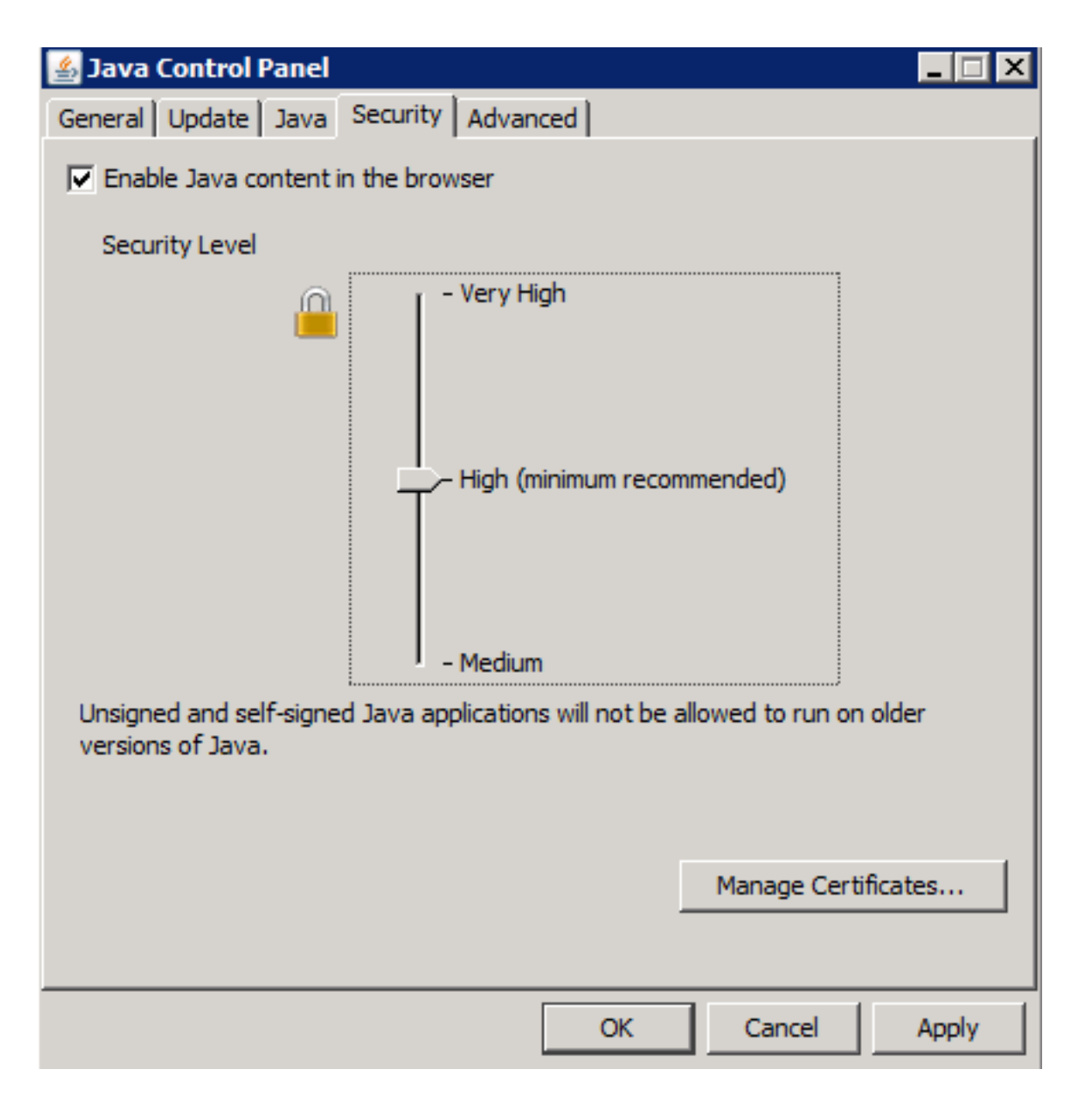

Schritt 3: Wählen Sie Real Time Reporting im Tools-Menü auf der CVVB Administration-Seite aus.

Schritt 4: Wählen Sie im Fenster Sicherheitswarnung Weiter aus:

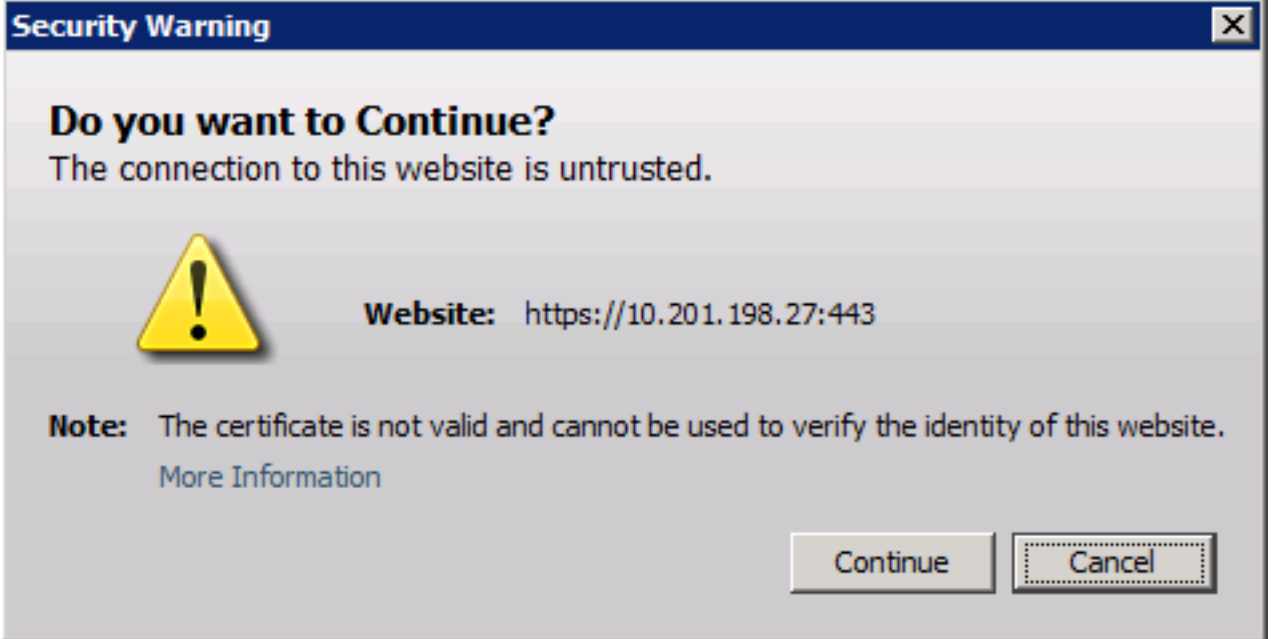

Ein neues Fenster Sicherheitswarnung wird angezeigt:

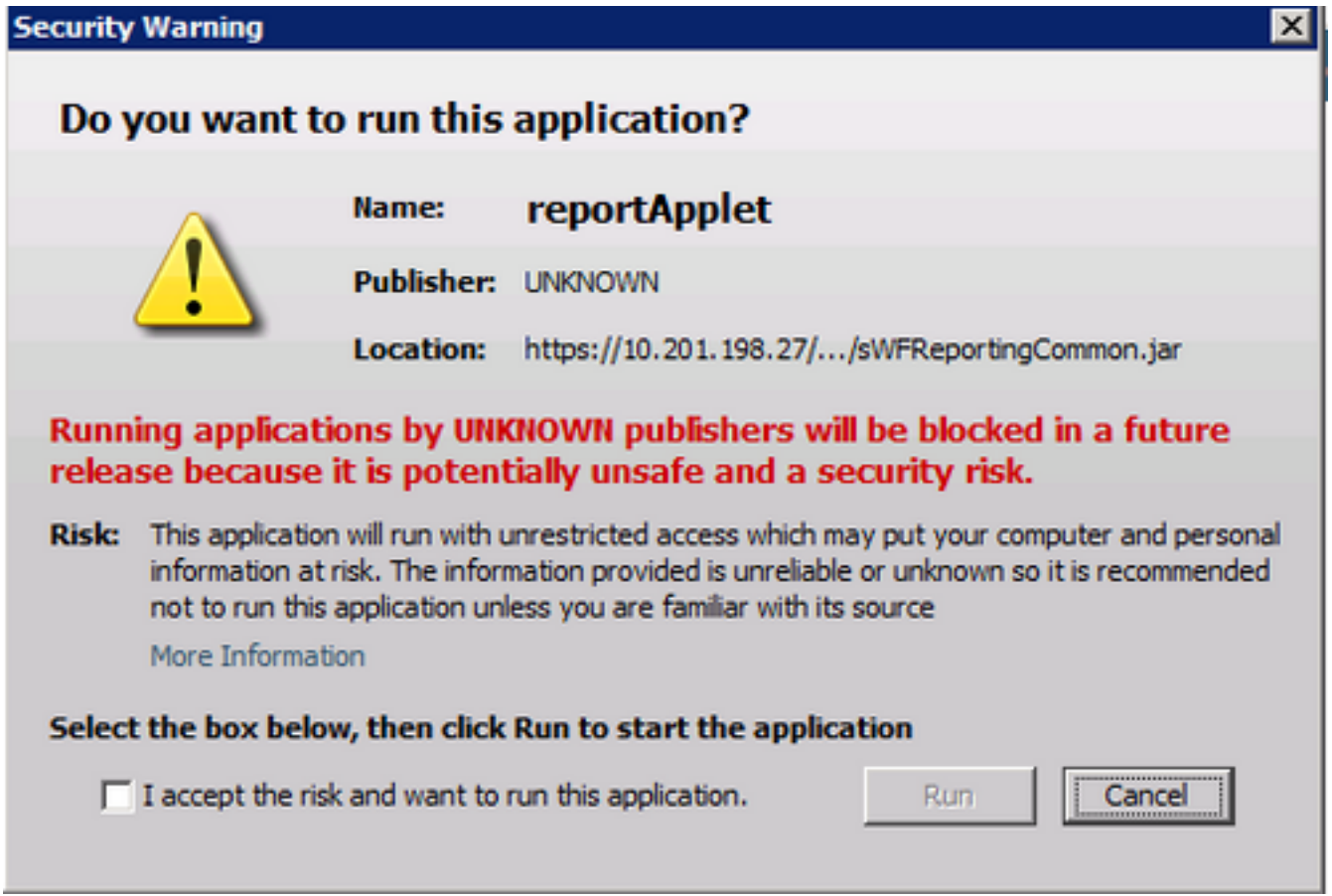

Schritt 5: Aktivieren Sie das Kontrollkästchen Ich akzeptiere das Risiko und möchte diese Anwendung ausführen und wählen Sie Ausführen.

Die Anwendung Real Time Reporting startet jetzt:

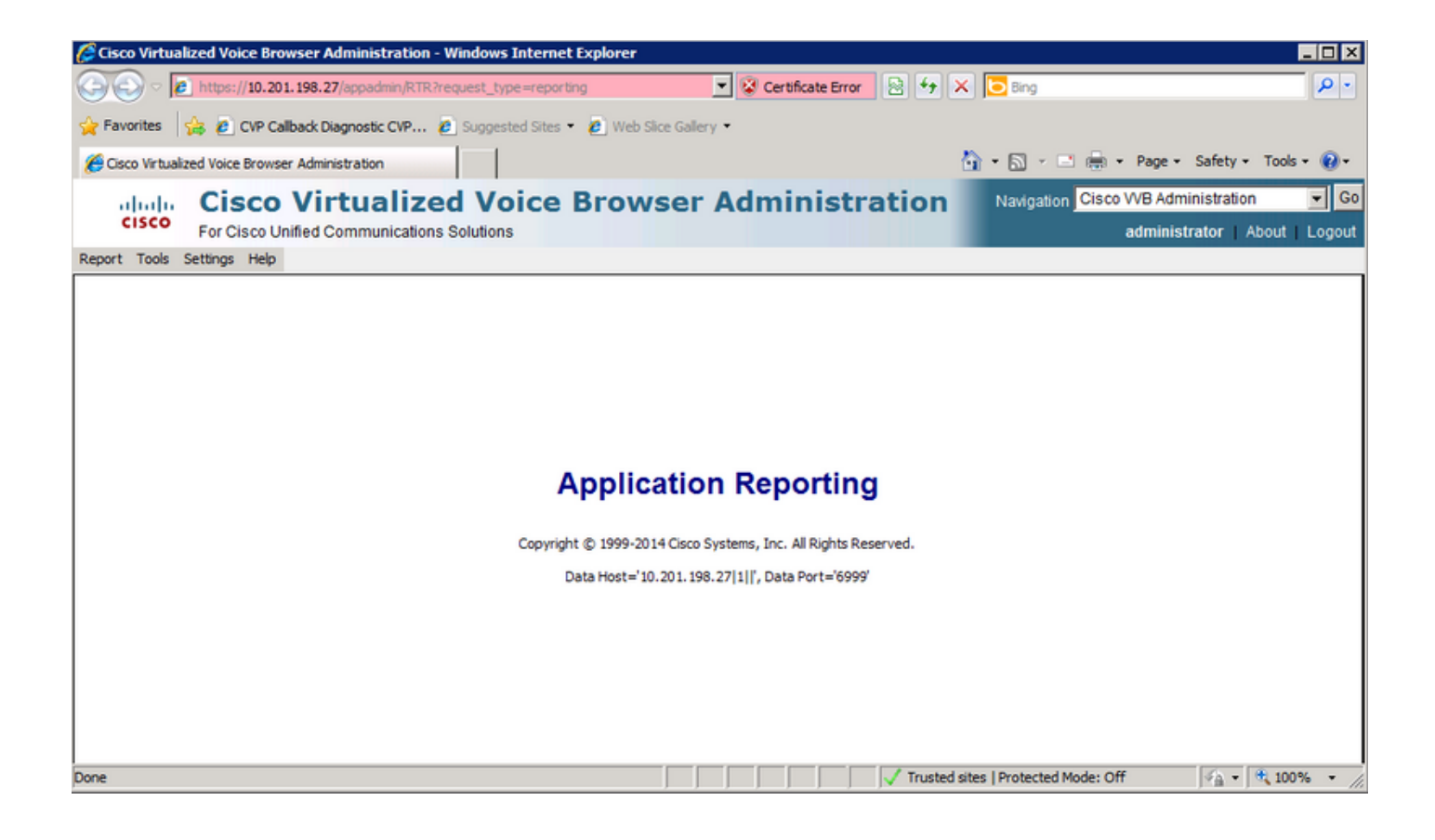

### Die Echtzeit-Reporting-Anwendung wird von der Java-Sicherheit blockiert

### Symptom

Die Real Time Reporting Application mit Java Version 7 Update 51 und höher wird durch Java Security blockiert.

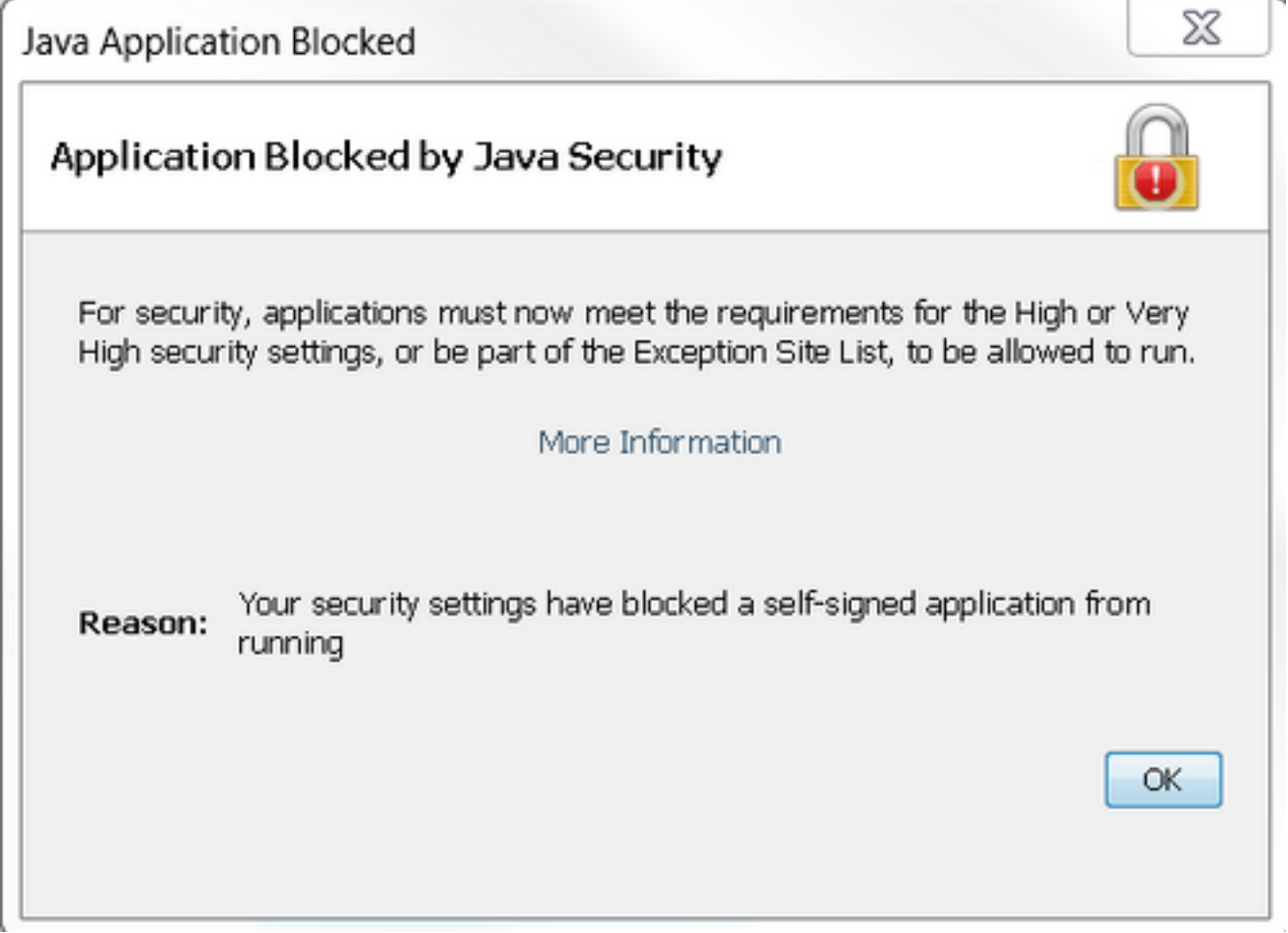

### Lösung

Fügen Sie die URL des CVVB zur Java-Ausnahmeliste hinzu.

Im Folgenden werden Fälle aufgelistet, in denen Anwendungen ausgeführt werden können, wenn Sie der Ausnahmenstandortliste den Anwendungs-URL hinzufügen:

- Das Anwendungszertifikat wird nicht von einer vertrauenswürdigen Zertifizierungsstelle signiert.
- Das Anwendungszertifikat wird lokal gehostet.
- Jar-Dateien haben kein Berechtigungsmanifestattribut.
- Das Anwendungszertifikat ist abgelaufen.
- Das Anwendungszertifikat kann nicht auf Widerruf überprüft werden.

Hinweis: Die hohe (Standard-)Sicherheitsstufe ermöglicht die Ausführung von nicht signierten und selbstsignierten Java-Anwendungen auf älteren Java-Versionen nicht.

Weitere Informationen zur Ausnahmeliste finden Sie [hier.](https://www.java.com/en/download/faq/exception_sitelist.xml)

Um dieses Problem zu beheben, schließen Sie den Browser, und fügen Sie die CVVB-Hostname-URL von dem Computer, auf dem Sie den Browser starten, zur Ausnahmeliste hinzu. Gehen Sie

wie folgt vor:

#### Schritt 1: Wählen Sie Start > Alle Programme > Java > Java konfigurieren aus.

Schritt 2: Wählen Sie die Registerkarte Sicherheit in der Java-Systemsteuerung aus. Wählen Sie am unteren Fensterrand die Option Standortliste bearbeiten.

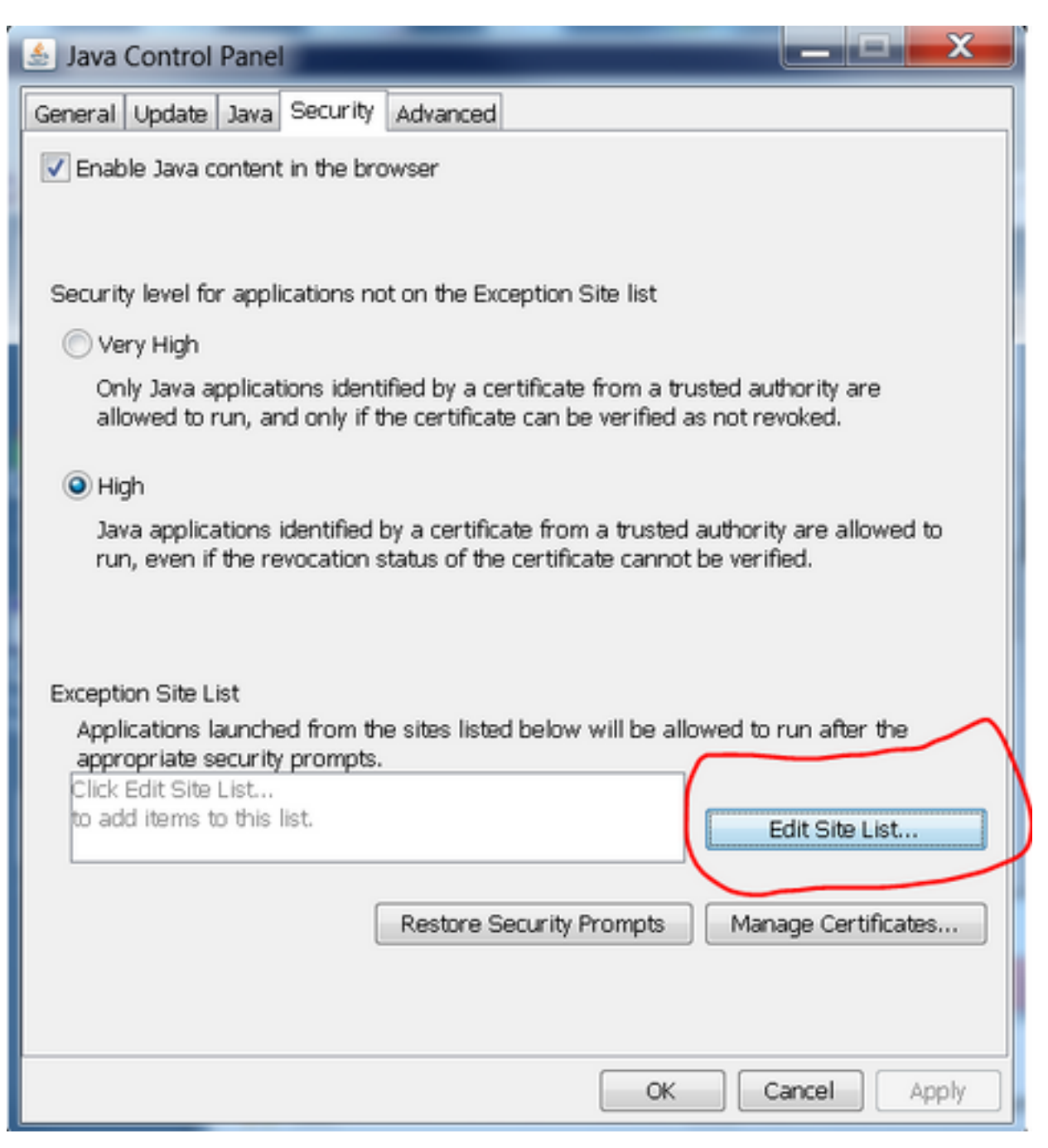

Schritt 3: Wählen Sie im Fenster Ausnahmeliste die Schaltfläche Hinzufügen aus.

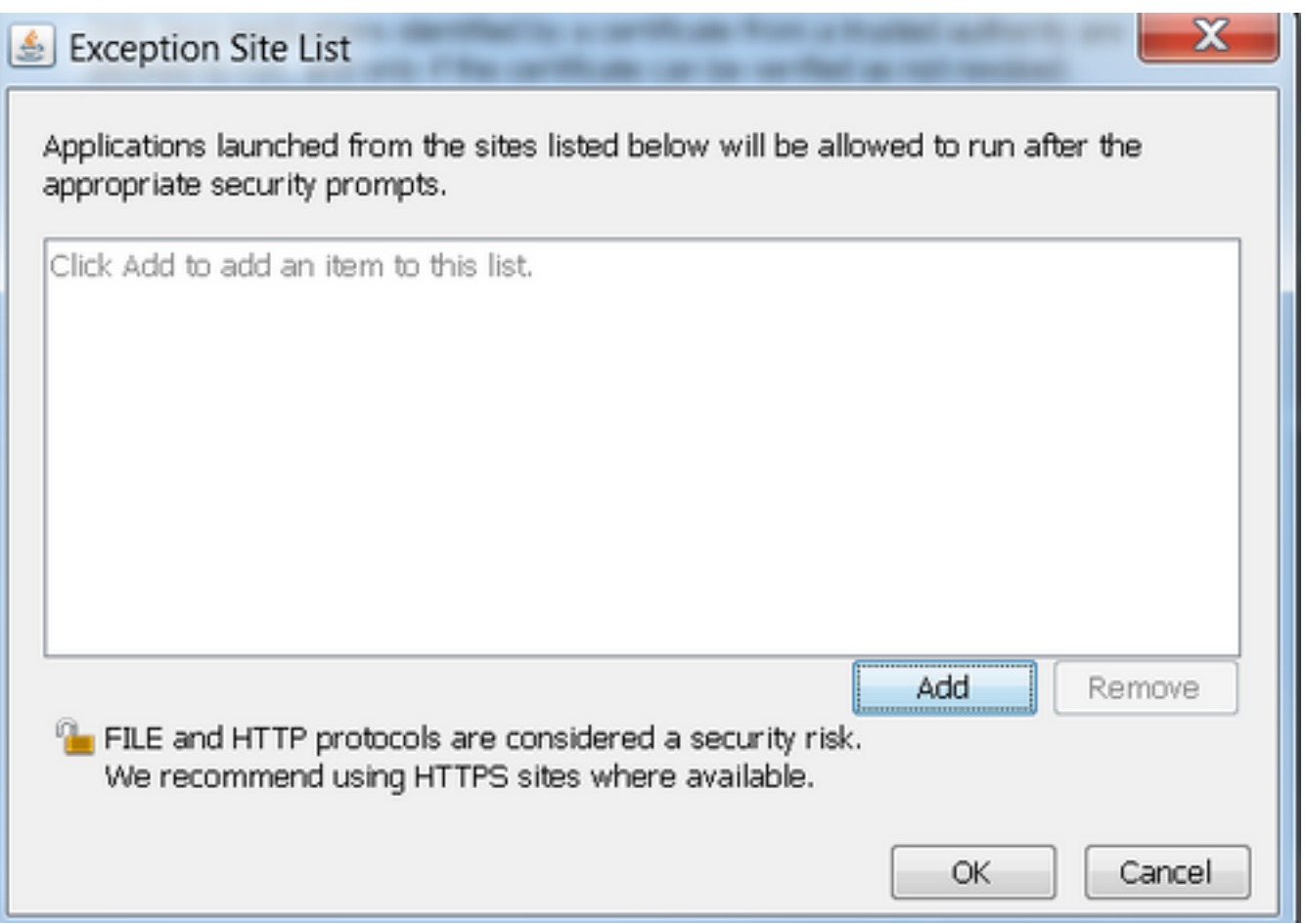

Schritt 4: Klicken Sie in das leere Feld unter Speicherort, und geben Sie die URL ein.

Hinweis: Die URL muss mit http:// oder https:// beginnen.

Beispiele:

<http://myexample.com> oder <https://myexample.com>

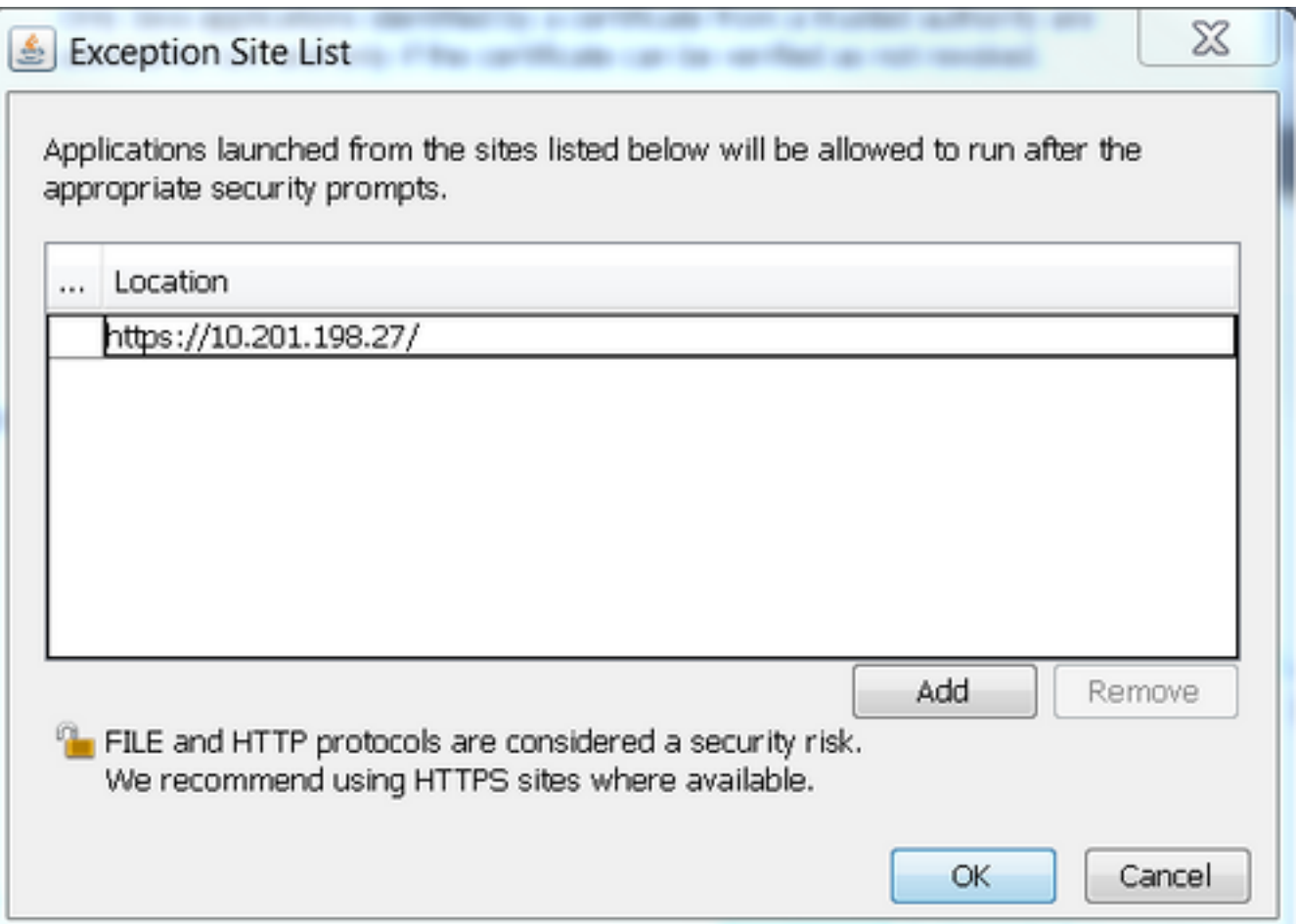

Schritt 5: Wählen Sie OK, um die eingegebene URL zu speichern. Wenn Sie Abbrechen auswählen, werden die URLs nicht gespeichert.

Schritt 6: Wählen Sie Weiter im Dialogfeld Sicherheitswarnung aus, wenn es angezeigt wird.

Die Anwendung Real Time Reporting wird nicht mehr durch Java-Sicherheit blockiert